## FaceTime

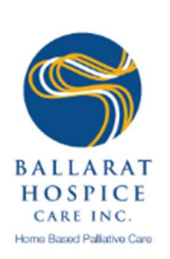

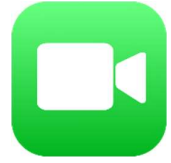

## 1. Creating an Account (IPhone):

- Open the FaceTime app
- Sign in using Apple ID
- Phone number is automatically registered
- To register an email address go to Settings > FaceTime > Use your Apple ID for FaceTime

## 2. Creating an Account (IPad or IPod):

- Register email address using Settings > FaceTime > Use your Apple ID for FaceTime
- Open the FaceTime app and sign in using their Apple ID

### 3. Answering a Call:

- Tap Accept to answer, or decline to end the call
- If IPad is locked, slide the green arrow button to the right to answer
- To flip the screen:

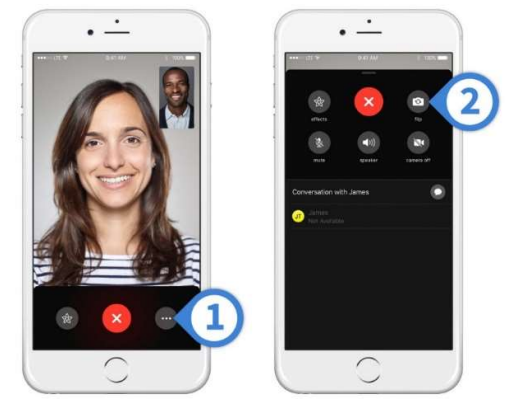

- 4. Tips:
- If you want to trial a FaceTime call with the patient, ensure that you call the patient from a separate room, or have someone back at the hospice call on your behalf. By doing this you will prevent significant background noise.

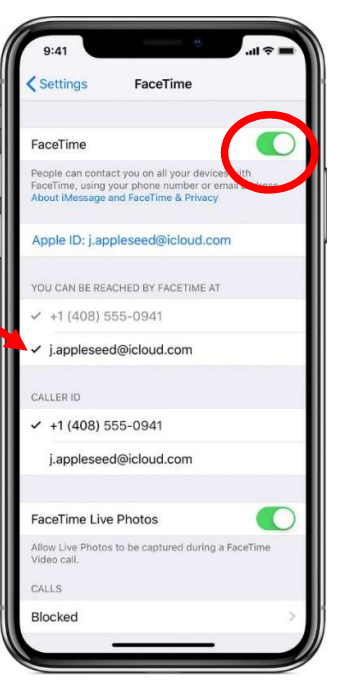

# FaceTime troubleshooting

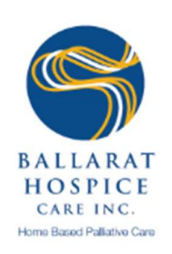

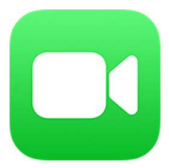

## 1. Can't make or receive calls:

- Ensure that the device is connected to the internet
- If using Cellular Data, make sure that 'Use Cellular Data' is on for FaceTime; go to settings and tap 'Cellular' or tap 'Mobile Data', then turn on FaceTime
- Go to settings > FaceTime and make sure that FaceTime is on
	- $\rightarrow$  If you see "waiting for activation", turn FaceTime off and then on again
	- $\rightarrow$  If you don't see the FaceTime setting, make sure that Camera and FaceTime aren't off in Settings > Screen Time > Content & Privacy Restrictions > Allowed Apps
	- $\rightarrow$  Make sure you have the correct phone number and email address listed

### 2. Connection or sound quality issues with FaceTime:

- Issues such as: connection alerts, choppy calls, black screen, dropped calls
- Make sure that both you and the person you are calling are using a fast Wi-Fi or cellular connection
- Try turning Wi-Fi/data on and off again
- Ensure that any headphones, microphones, speakers etc. being used are plugged in

### 3. Blocked Contact:

- To unblock a contact:
	- $\rightarrow$  Open Settings
	- $\rightarrow$  Tap FaceTime
	- $\rightarrow$  Tap Blocked
	- $\rightarrow$  Tap Edit
	-

 $\rightarrow$  Tap the red **button next to the contact you want to unblock**